درس :31

ادامه تنظیمات فرم به روش DESIGN

-7برای ساخت یک کلید عملیاتی برای فرم از منو DESIGN گزینه ××× )Button )را انتخاب می کنیم سپس کادری در محل دلخواه از فرم می کشیم.

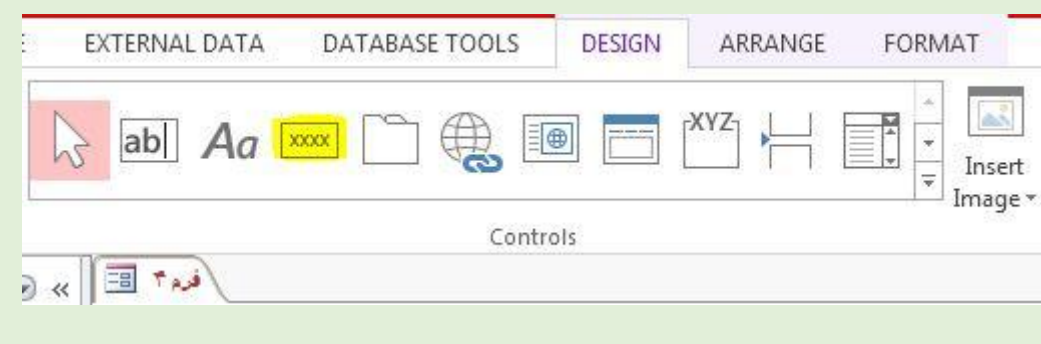

در پنجره باز شده فرمان و عملیات مورد نظر را انتخاب می کنیم

برای این کار از کادر سمت چپ (Categories) دسته بندی و گروهبندی مورد نظر را انتخاب می کنیم و از کادر سمت راست (Actions) عملیات و دستور مورد نظر و کاری که قرار است انجام شود را انتخاب می کنیم و سپس Next

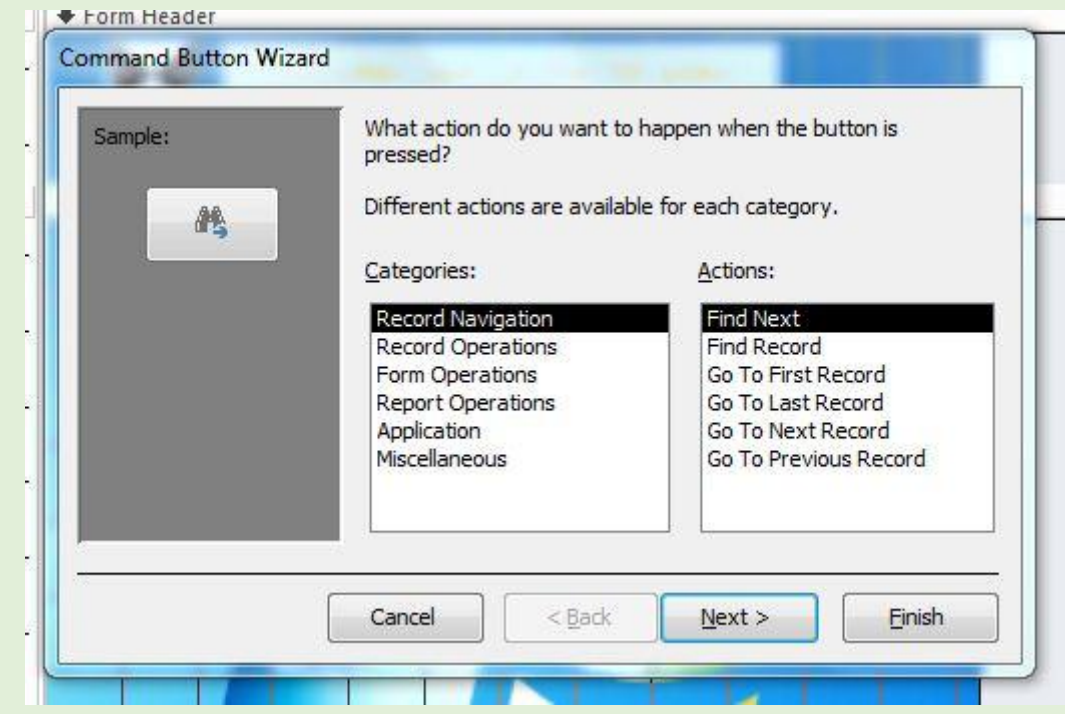

مثال: از کادر سمت چپ گزینه Record Navigation و از کادر سمت راست Go To Next Record به معنی برو به رکورد بعدی جهت نمایش اطالعات نفر بعدی

تعدادی از گزینه های مهم این قسمت:

از کادر سمت چپ گزینه Navigation Record

از کادر سمت راست گزینه های:

Record First To Go: برای نمایش اطالعات نفر اول

Record Last To Go: برای نمایش اطالعات نفر آخر

Record Previous To Go: برای نمایش اطالعات نفر قبلی

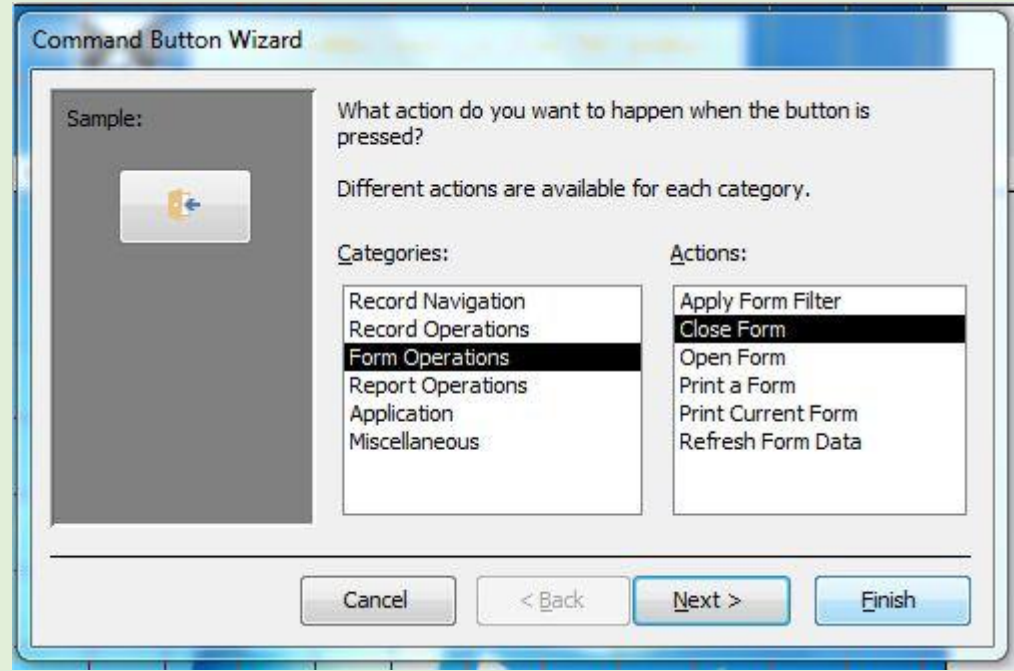

از کادر سمت چپ گزینه Operations Form

از کادر سمت راست گزینهForm Close برای بستن فرم

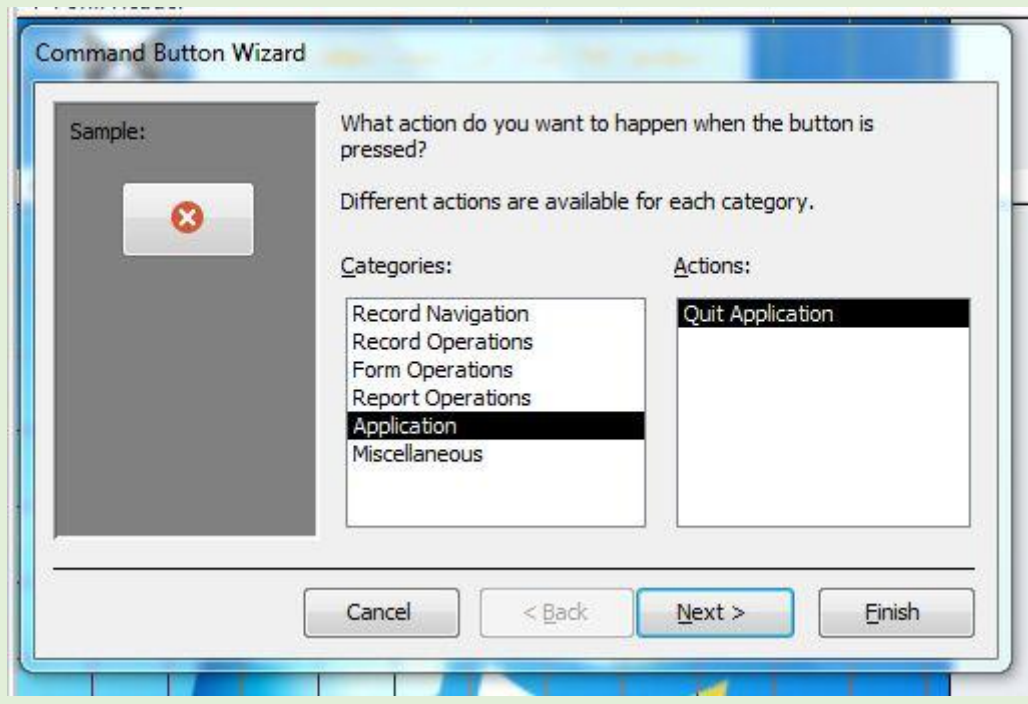

از کادر سمت چپ گزینه Application

از کادر سمت راست گزینه Application Quit برای بستن کامل برنامه و خروج از Access

در پنجره بعدی در صورتی که بخواهیم روی کلید عملیاتی متنی نوشته شود کادر Text را انتخاب کرده و داخل کادر متن دلخواه تایپ می کنیم و اگر بخواهیم تصویری برای کلید عملیاتی انتخاب کنیم گزینه Picture را انتخاب کرده و سپس از کادر آن یکی از تصاویر را انتخاب می کنیم و سپس Next

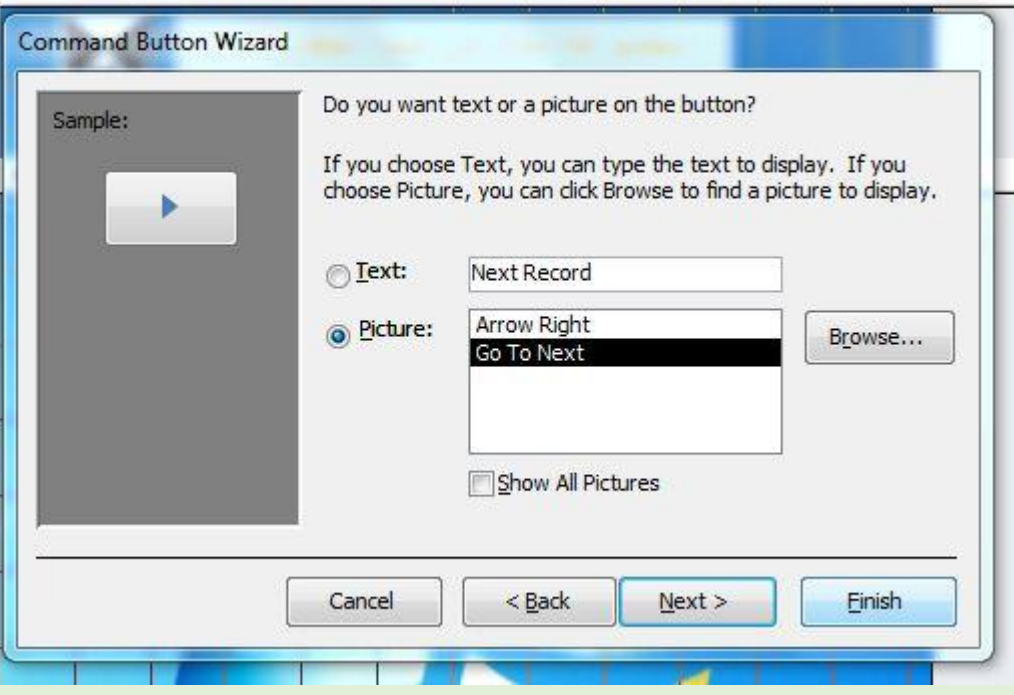

در پنجره آخر فرمان Finish

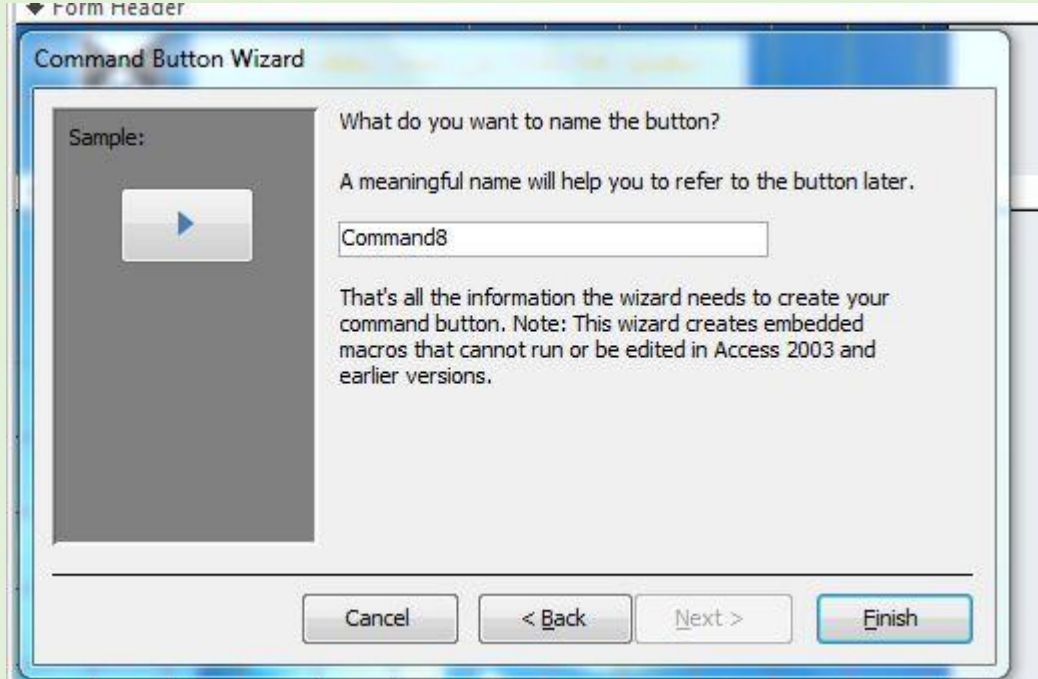

-8برای ایجاد لینک و ارتباط بین فرم و فایل یا قسمت دیگری از فرم

از منو DESIGN گزینه Hyperlink یا کلیدهای k+Ctrl را انتخاب می کنیم

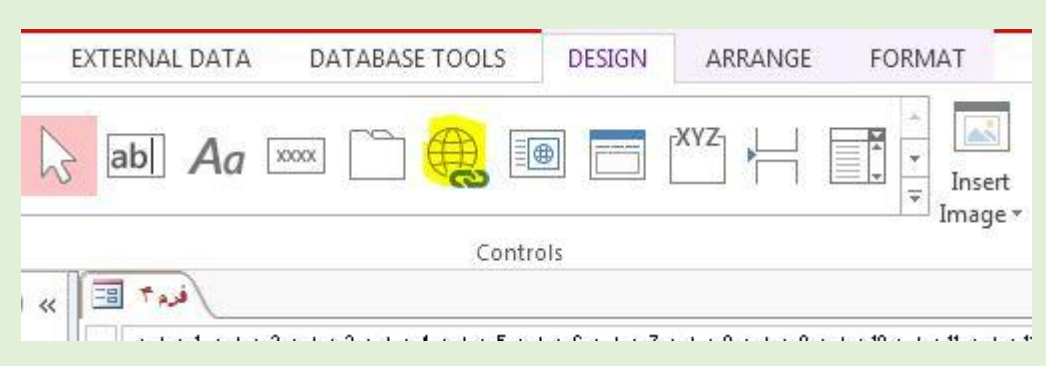

در پنجره باز شده از کادر in Look پوشه ای که فایل مورد نظر داخل آن است را انتخاب می کنیم

Form Header Ð  $\Sigma$ **Insert Hyperlink** Link to: Text to display: ScreenTip...  $\bullet$ 8 1 Look in: My Documents  $\vert \cdot \vert$  $5-$ **Existing File** or Web Page 1234  $\blacktriangle$ Bookmark... Current **Custom Office Templates** Folder Ξ € My Data Sources Object in This My Music Database Browsed My Pictures Pages My Videos a New folder  $E$ -mail Recent Our products - Google\_files Address Files files\_ آموزش کاشت <mark>و نگهداری گل نرگس + نکات مهم پر</mark>ورش گل نرگس ا<mark>ی</mark>  $\overline{\phantom{a}}$  $\overline{\phantom{a}}$ Address: Hyperlink Builder OK Cancel

و در کادر display to Text عبارتی را که می خواهیم روی فرم برای این لینک نوشته شود تایپ می کنیم

## مثال: برای نمایش عکس

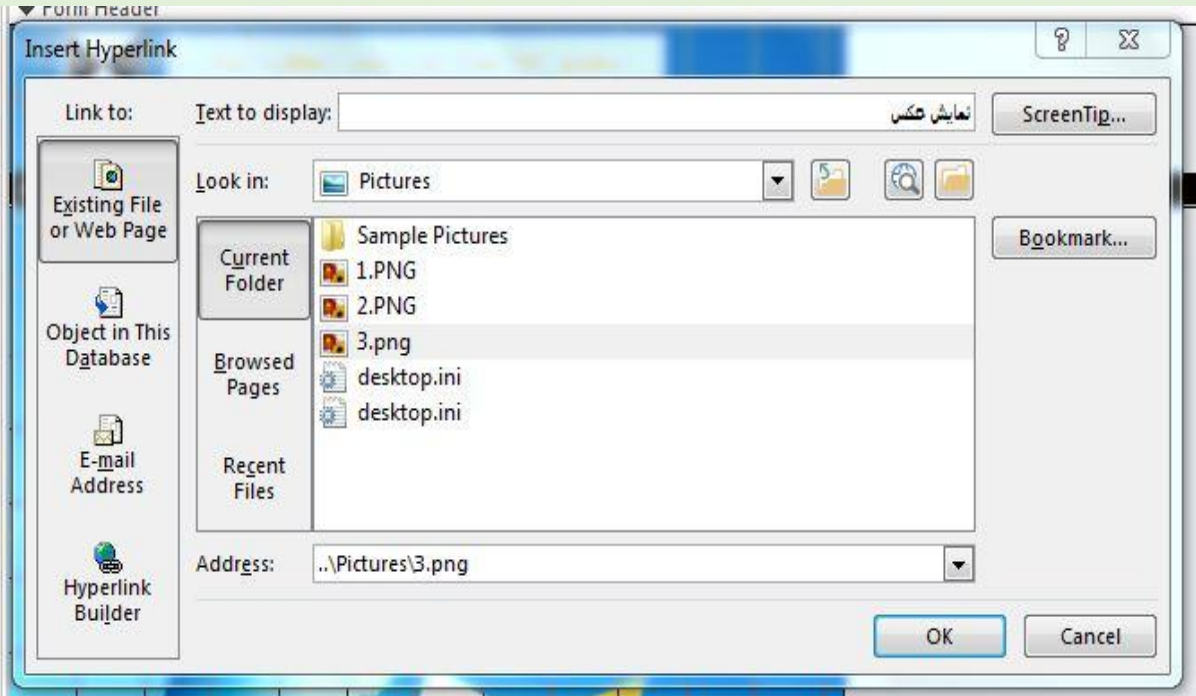

سپس در صورتی که بخواهیم زیر اشاره گر متنی نوشته شود گزینه ...ScreenTip را انتخاب کرده و عبارت مورد نظر را داخل کادر تایپ می کنیم که این عبارت با نگه داشتن اشاره گر روی لینک مورد نظر نشان داده شود.

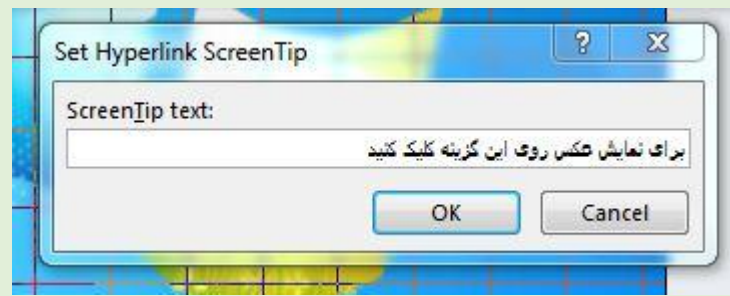

پس از قرار دادن لینک مورد نظر ،کادر مربوط به آن لینک را در محل مورد نظر می کشیم و از منو Format در صورت نیاز تنظیمات انجام داده و رنگ آمیزی می کنیم. نکته :3 در صورتی که بخواهیم از طریق لینک یکی از اجزاء فایل مثال جدول یا معیار یا یکی دیگر از فرمها را باز کنیم گزینه Bookmark را انتخاب می کنیم.

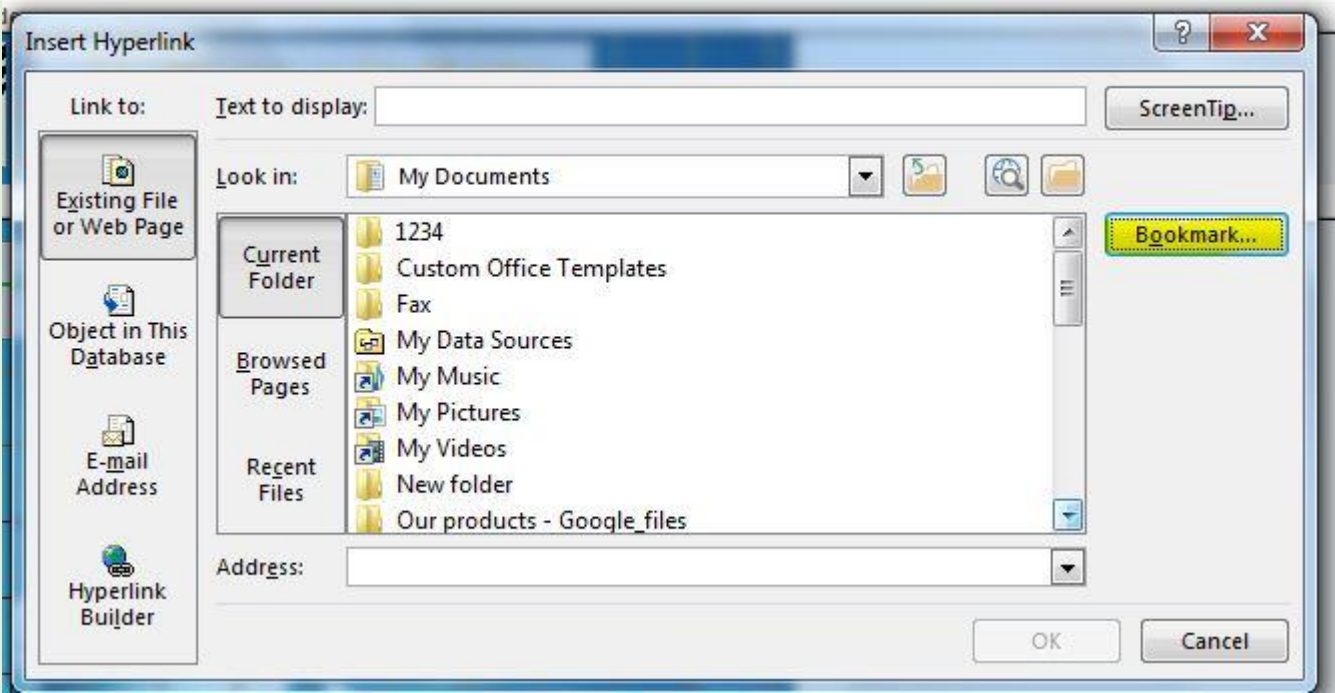

در پنجره باز شده بر روی عالمت + کنار گزینه مورد نظر کلیک کرده و آنرا باز می کنیم سپس از داخل آن گزینه مورد نظر را انتخاب می کنیم

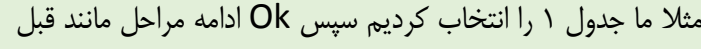

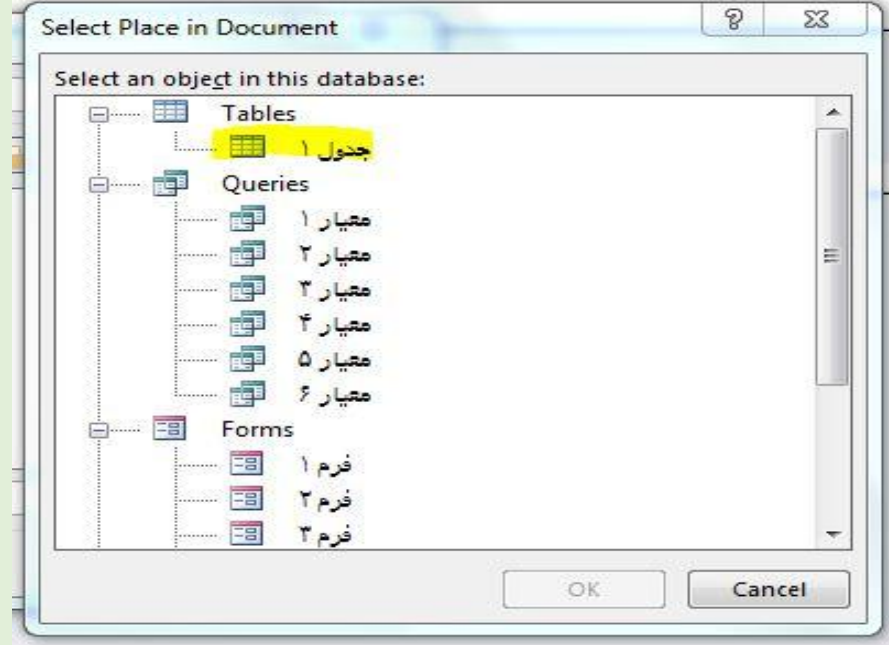

نکته ۲: در صورتی که بخواهیم از طریق لینک سایت مورد نظر را باز کنیم گزینه Hyperlink Builder را انتخاب می کنیم در پنجره باز شده در کادر Address آدرس سایت مورد نظر را تایپ می کنیم سپس در کادر text to display عنوان سایت مورد نظر را تایپ می کنیم.

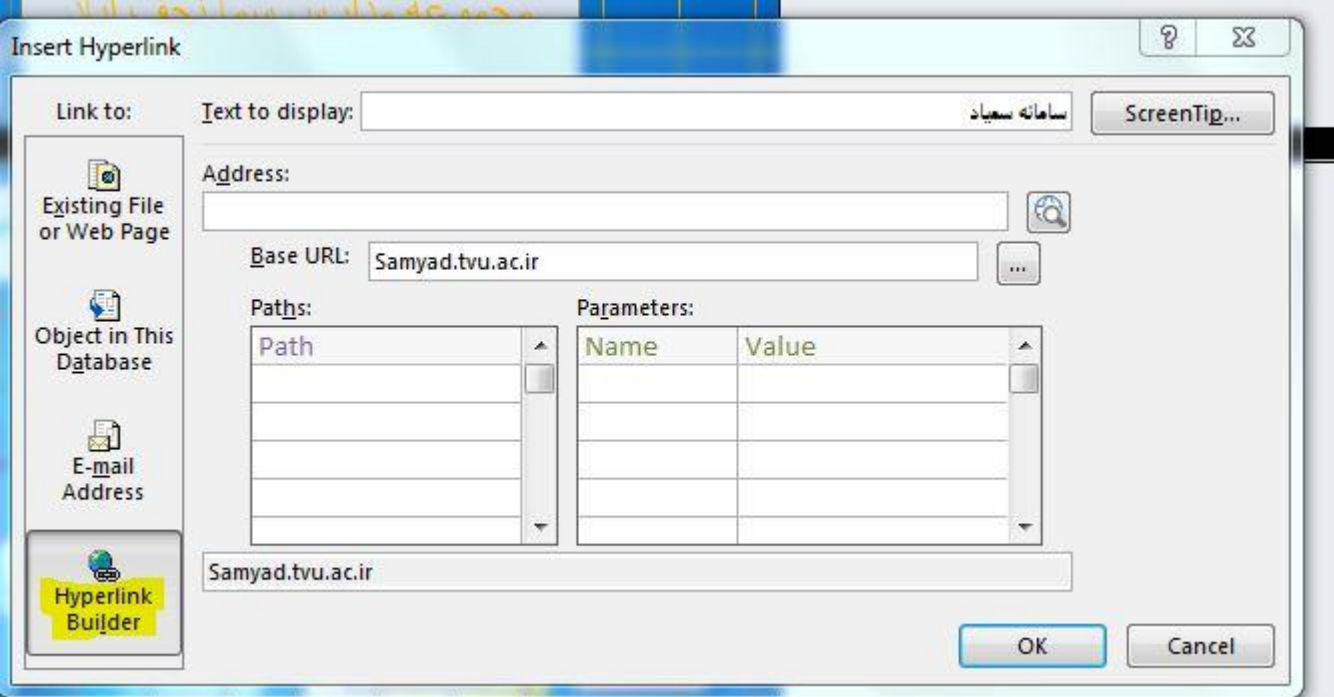

نکته ۳: در صورتی که بخواهیم روی لینک گذاشته شده تغییرات انجام دهیم و آنرا ویرایش کنیم روی لینک مورد نظر راست کلیک سپس ازگزینه Hyperlink گزینه Hyperlink Edit را انتخاب می کنیم سپس در پنجره باز شده تنظیمات انجام می دهیم .

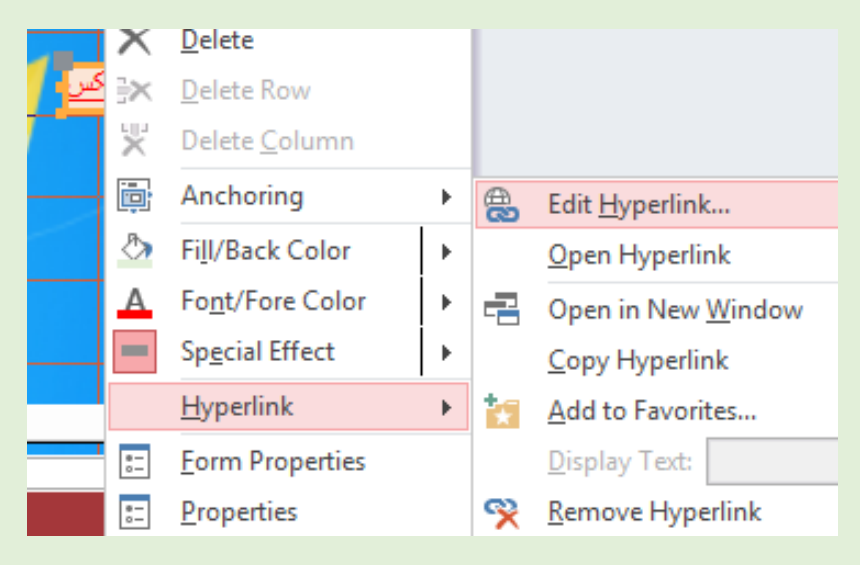